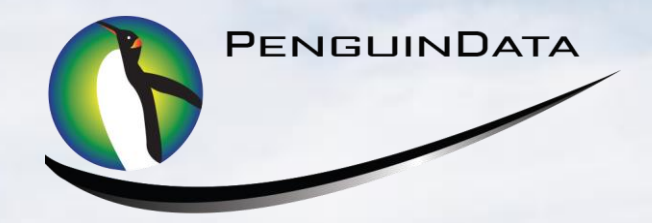

# **CUI**

# Mobile User Quick Guide (Employee)

Domain: **cui.penguindata.com**

# **Supported Browsers to USE: GOOGLE CHROME/SAFARI OR MOZILLA FIREFOX** Do NOT use:

INTERNET EXPLORER(It is Unsupported) If used, it must be 11.0 or Higher

USERNAME: **First Name Last Name (John Smith = johnsmith)**  PASSWORD: **Welcome1** (Case sensitive) **Changing Password - New password MUST have: 8 Characters with 1 Capital Letter & 1 Number** Minimum of eight characters containing one capital letter and one number 1. **Log into Website** – **cui.penguindata.com** - Enter user name and password, then submit

#### USERNAME: First Name Last Name (John Smith = johnsmith) PASSWORD: **Welcome1**

2. Select "**Acknowledge**" to confirm you agree to company time keeping policies

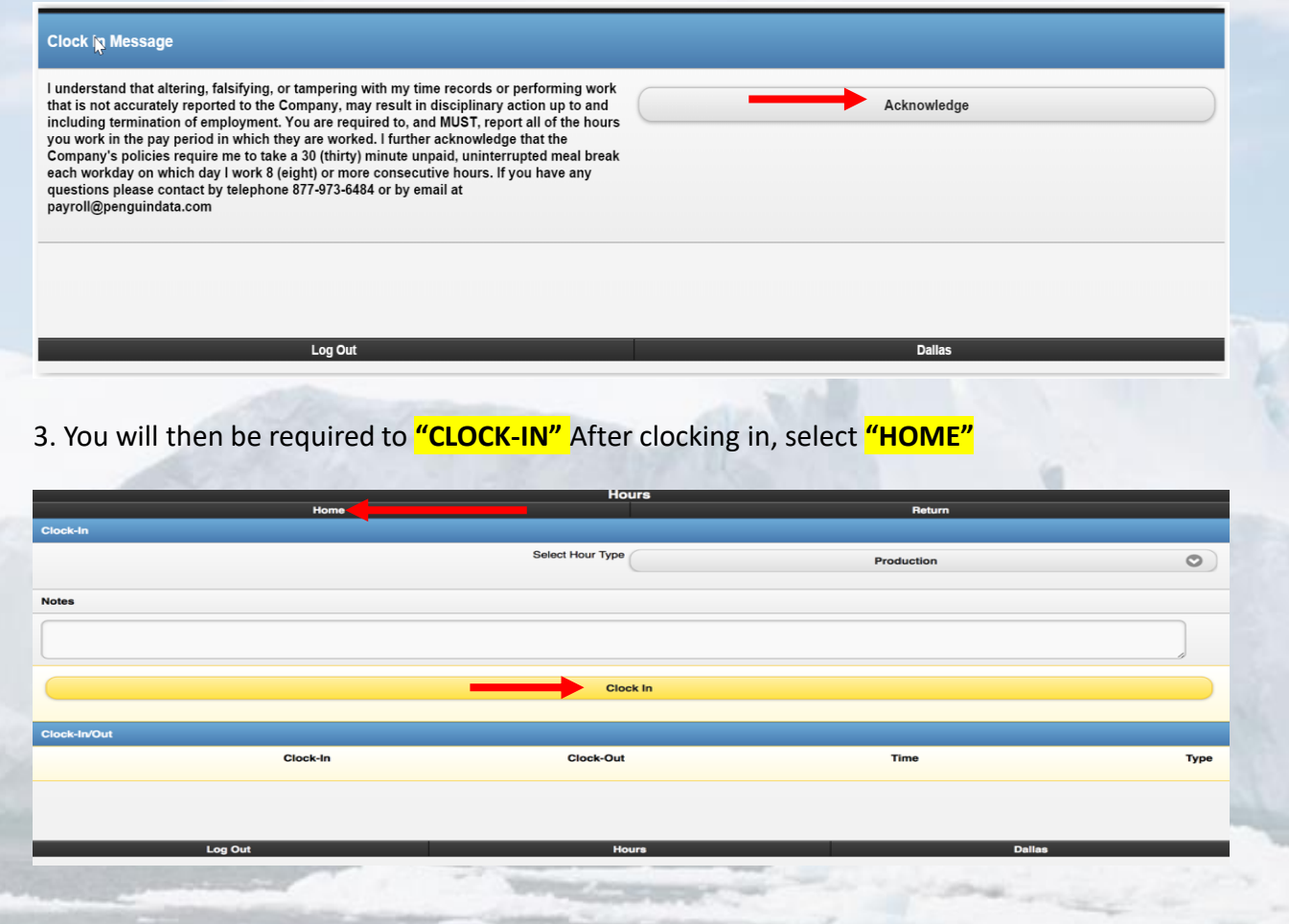

### 4. Navigate to **"Employee Portal"** to capture your signature

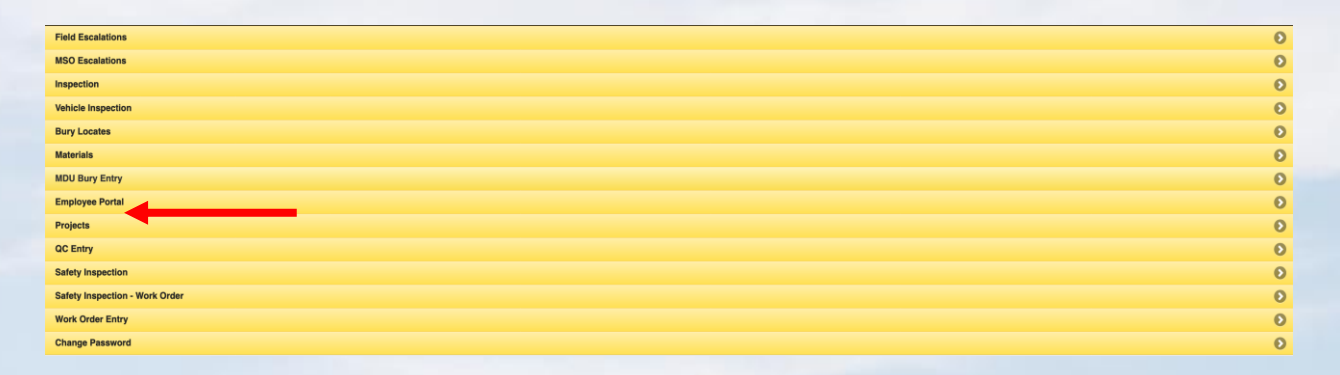

#### 5. Then you will need to select **"Signature"**

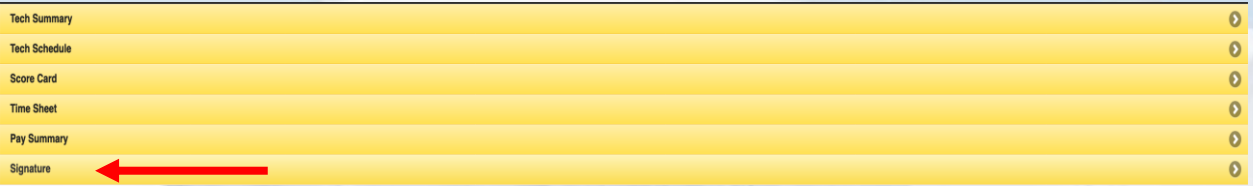

6. Capture your **"Signature"** then **"Submit"** and navigate back "**Home"**

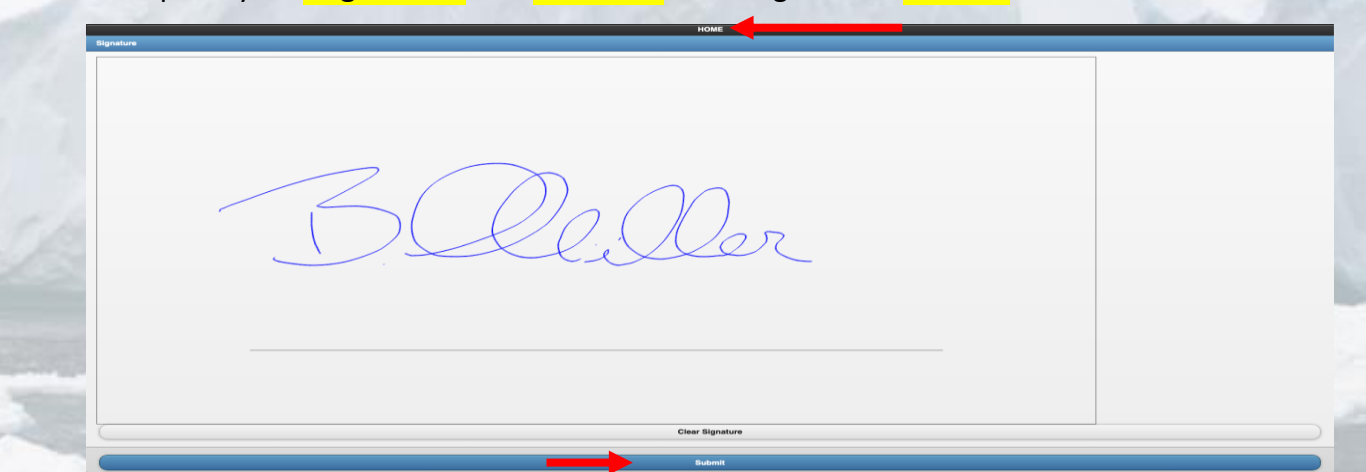

#### 7. Click on "**Work Order Entry"** to set status "**AT WAREHOUSE**" or "**EN ROUTE**"

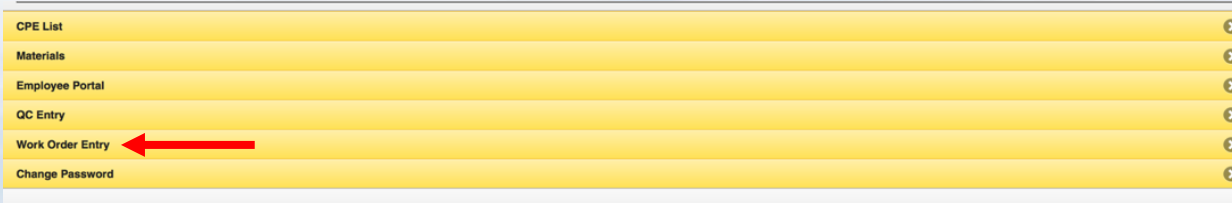

### 8. Click on "**SET ETA**" &/or "**SET ON SITE**" to go to the job you want to work on

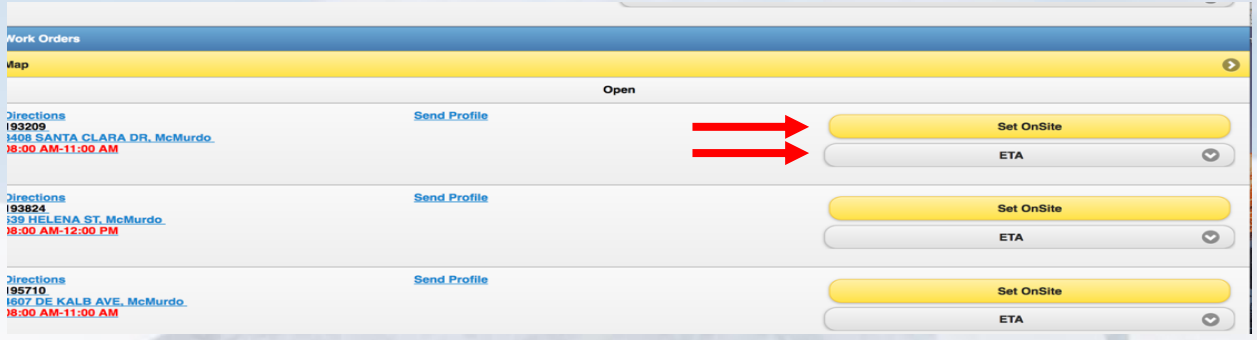

#### 9. Click on "**ENTER JOB CODES**"

- a. Click on **"SELECT CODE TO ADD"**
- b. Enter the amount used on the job
- c. Select "SAVE CODES" or "SAVE" in top right of screen

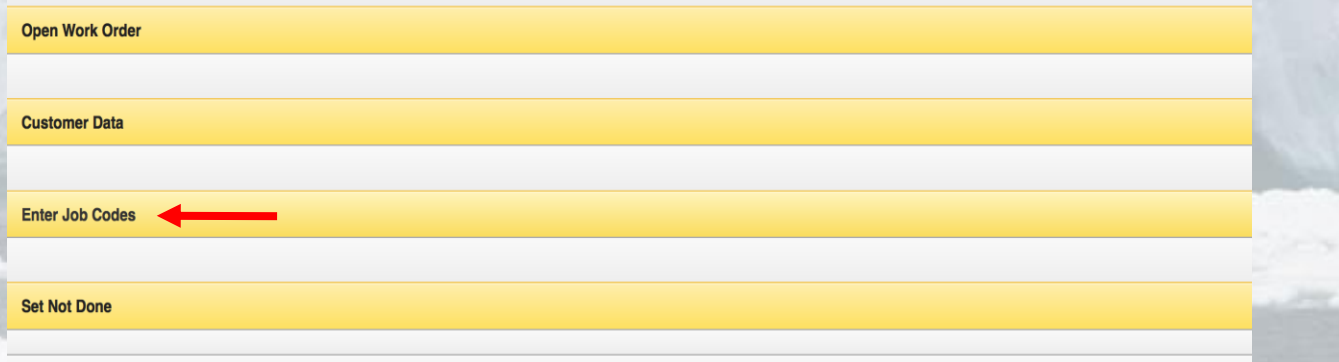

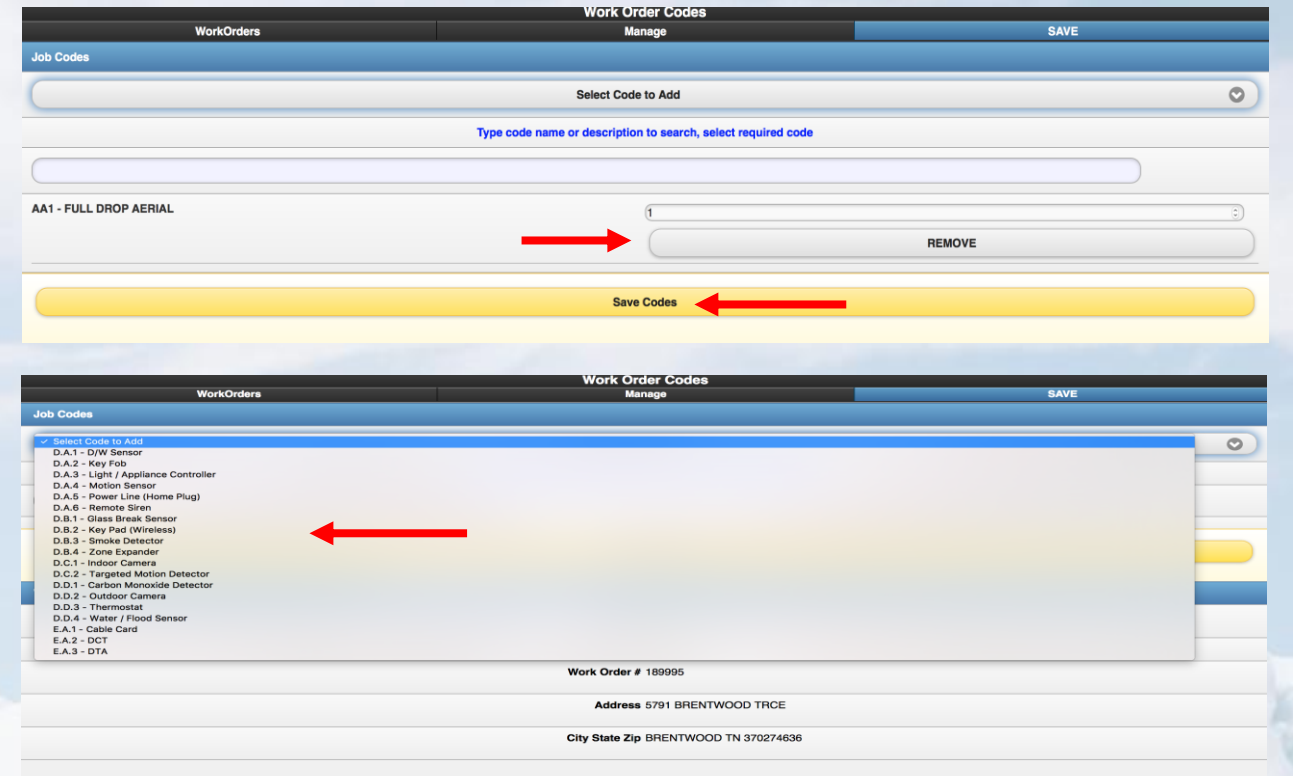

# 10. THEN CLICK on "**Assign CPE**"

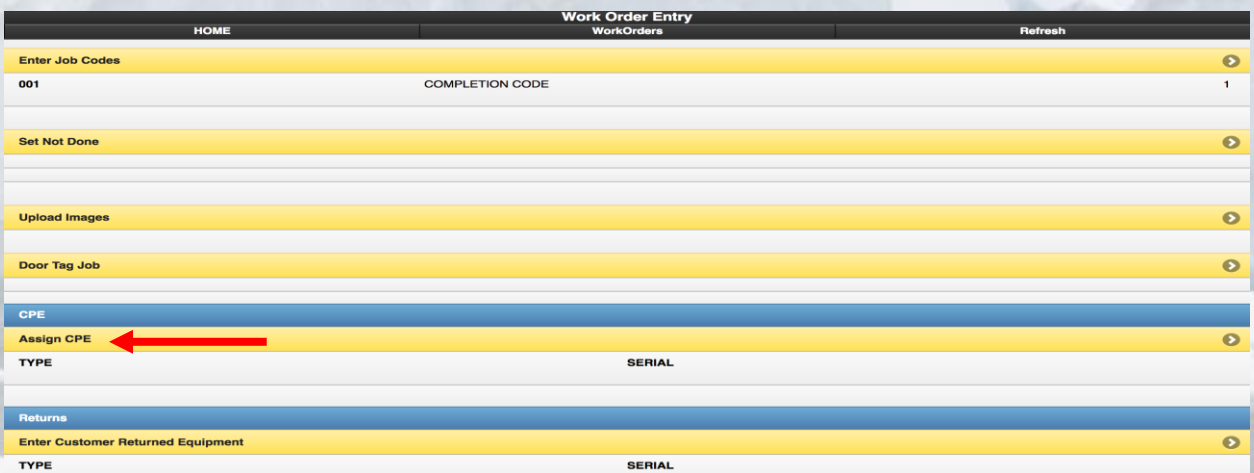

#### 11. THEN SELECT THE CUSTOMER BOX FOR THE EQUIPMENT THAT YOU ARE INSTALLING ON THE JOB. AFTER ADDING ALL EQUIPMENT, "**SAVE**"

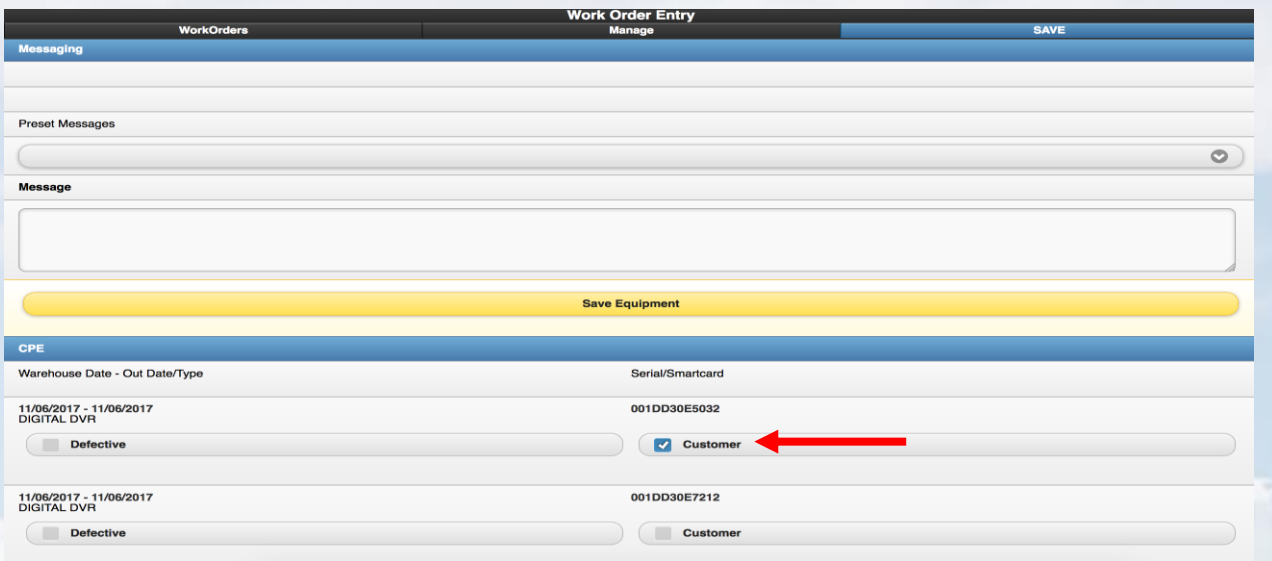

#### 12. THEN CLICK on "**Upload Images**"

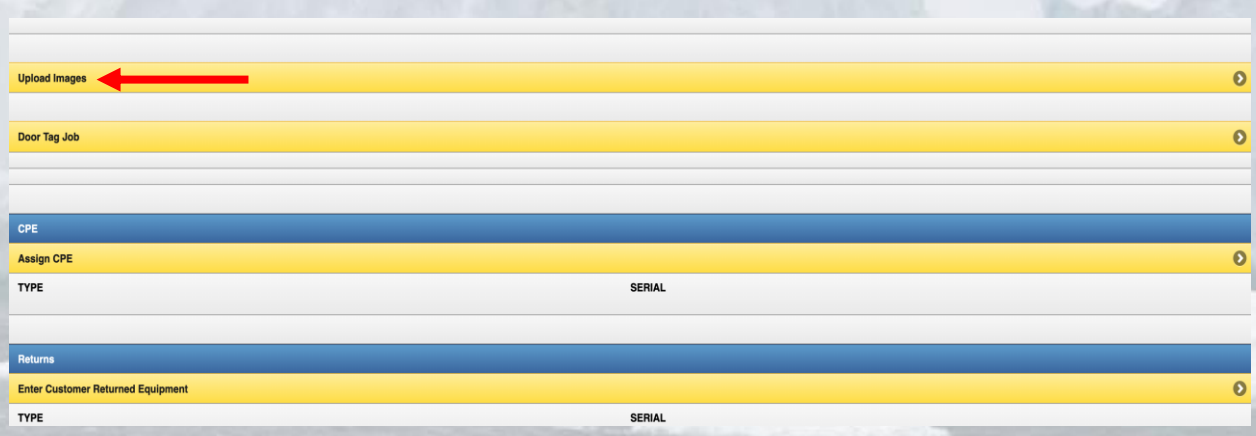

13. Select **"Upload File".** On a Mobile device, you will be given the option for Camera or Photo Gallery

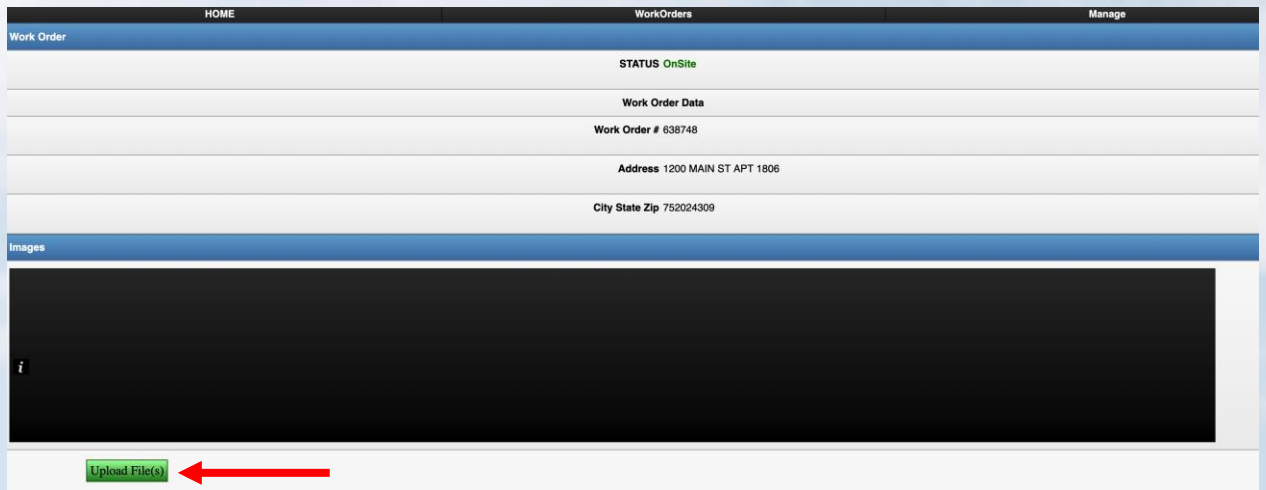

14. Once the upload is complete, photos will populate in the negative area. \*Note: the upload progress bar may say 100% but it must show in negative area or upload WAS NOT successful.

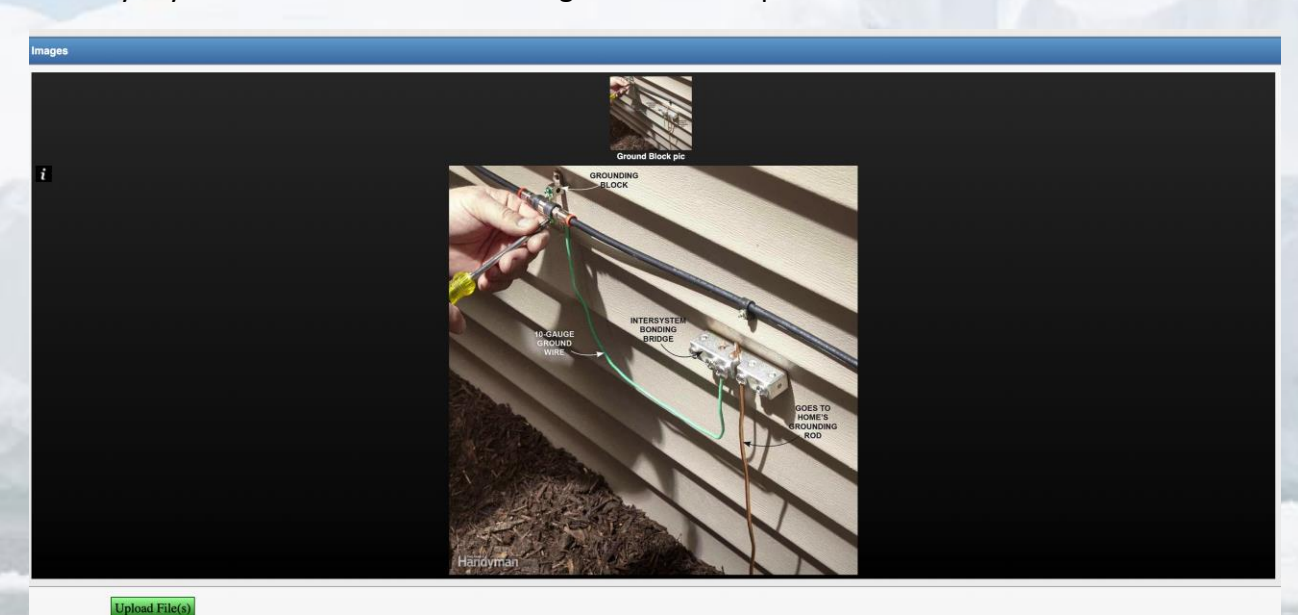

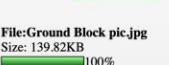

## 15. Select "**SUBMIT**" button and the job will be closed

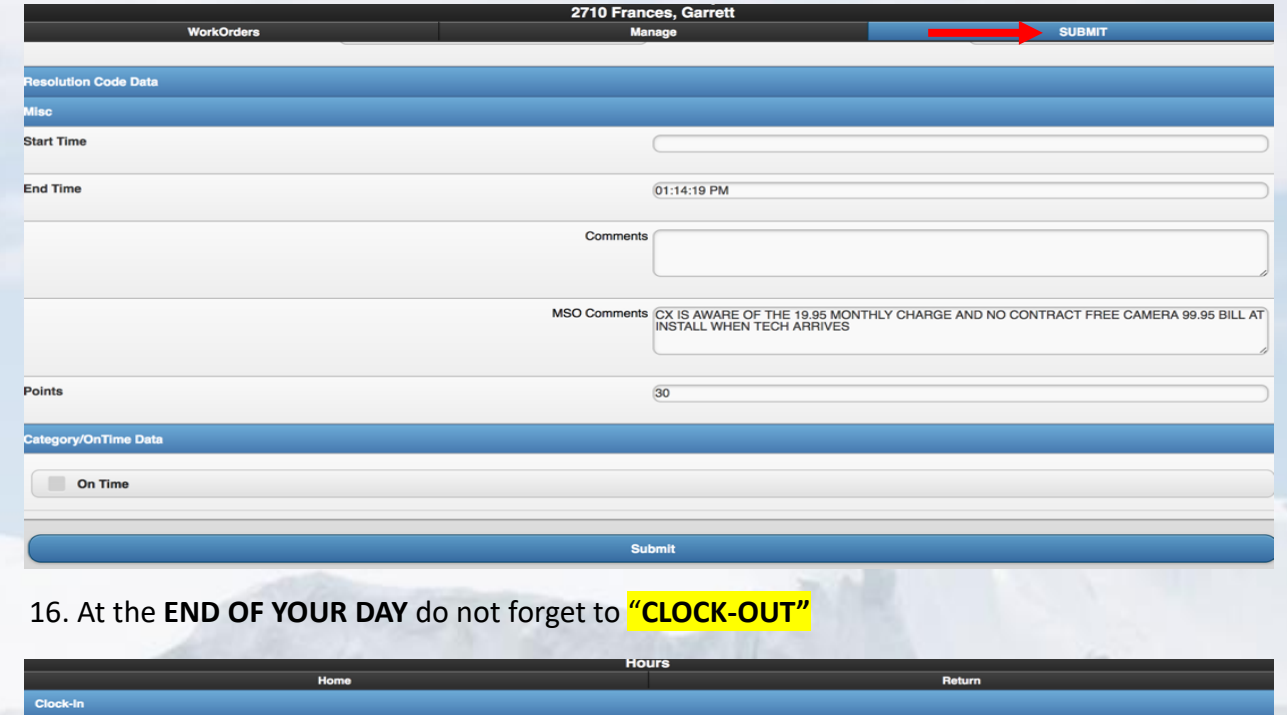

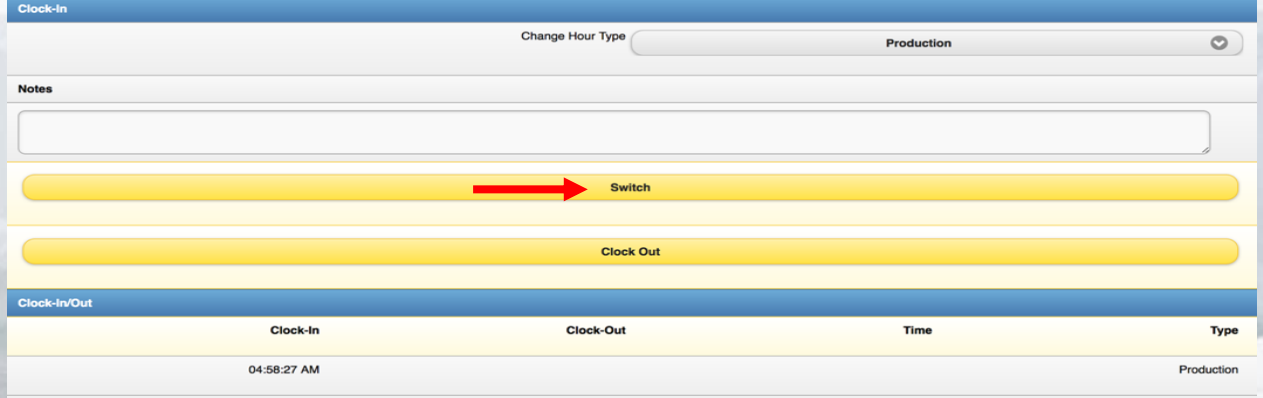

Log Ou